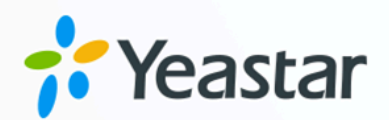

# Odoo CRM 对接手册

### Yeastar P 系列软件版

版本:  $1.0$ 日期: 2024年07月24日

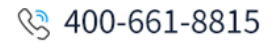

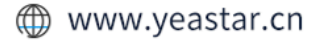

目录

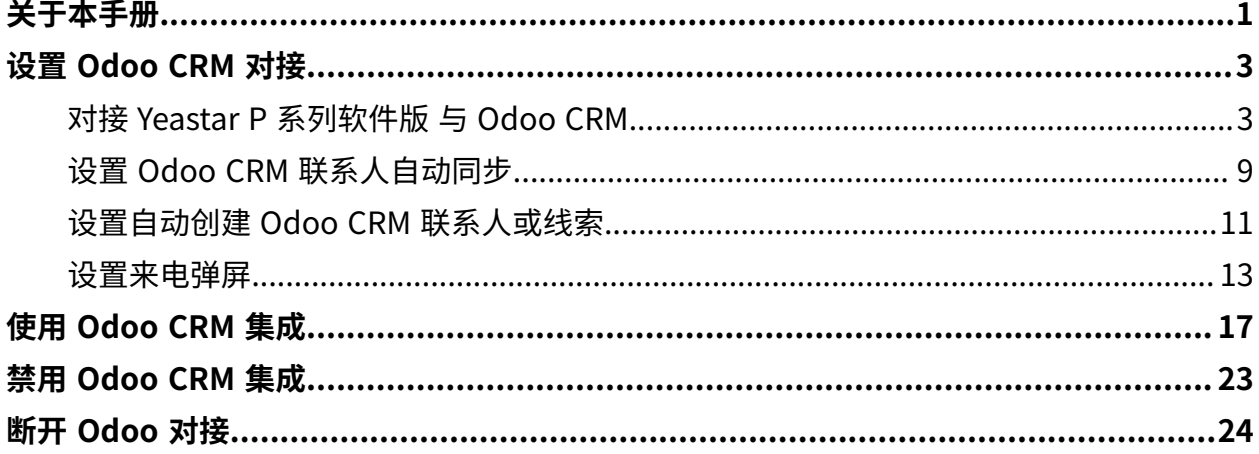

### <span id="page-2-0"></span>关于本手册

Yeastar P 系列软件版 支持对接 Odoo CRM, 对接后用户可以享受丰富的 PBX 通信功能, 相 关的通话活动会记录在 CRM。本⽂介绍集成要求,集成后可实现的功能,以及相关术语。

#### 使用要求

**Odoo**

- **产品类型**: Odoo Online
- **产品版本**:Odoo Enterprise
- •**固件版本**: Odoo 14 及以上

#### **PBX 服务器**

- 订阅以下服务:
	- **CRM 集成**
	- **通讯录专业版**

 $\dot{i}$ 提示: 订阅服务前,你可以免费试用 30 天。更多信息,请参见 启用 Yeastar P 系列软件版 服务的免费试用。

•**固件版本**: 83.15.0.74 或更高版本

#### 主要功能

对接 Yeastar P 系列软件版 与 Odoo CRM 后,可实现以下功能:

#### **⼀键呼叫**

用户在 Odoo CRM 中直接点击联系人的电话号码, 即可通过 Yeastar Linkus 网 页端发送呼叫。

#### **注:**

该功能需安装 ['Yeastar](https://help.yeastar.com/zh-cn/p-series-software-edition/yeastar-linkus-for-google-user-guide/yeastar-linkus-for-google-overview.html) Linkus for Google' 谷歌插件, 并与 Linkus 网页 端绑定。

#### **来电弹屏**

当用户在登录着 Linkus 网页端或 Linkus 桌面端时接收 / 应答 CRM 联系人的来 电,或结束与 CRM 联系人的通话,系统将自动弹出一个浏览器标签页,显示联 系⼈详情。

#### **通话记录同步**

当通话结束后,所有的呼叫活动会被⾃动记录到 Odoo CRM 中。

#### **联系⼈同步**

接收到 Odoo CRM 联系人来电时, 自动将此联系人同步到 PBX 的指定企业联系 ⼈群组中。

#### **联系⼈⾃动创建**

用户接收到未知号码来电,或拨打未知号码时, CRM 系统自动创建新的联系人 或线索。

#### 术语介绍

以下为 Odoo CRM 集成的相关术语。

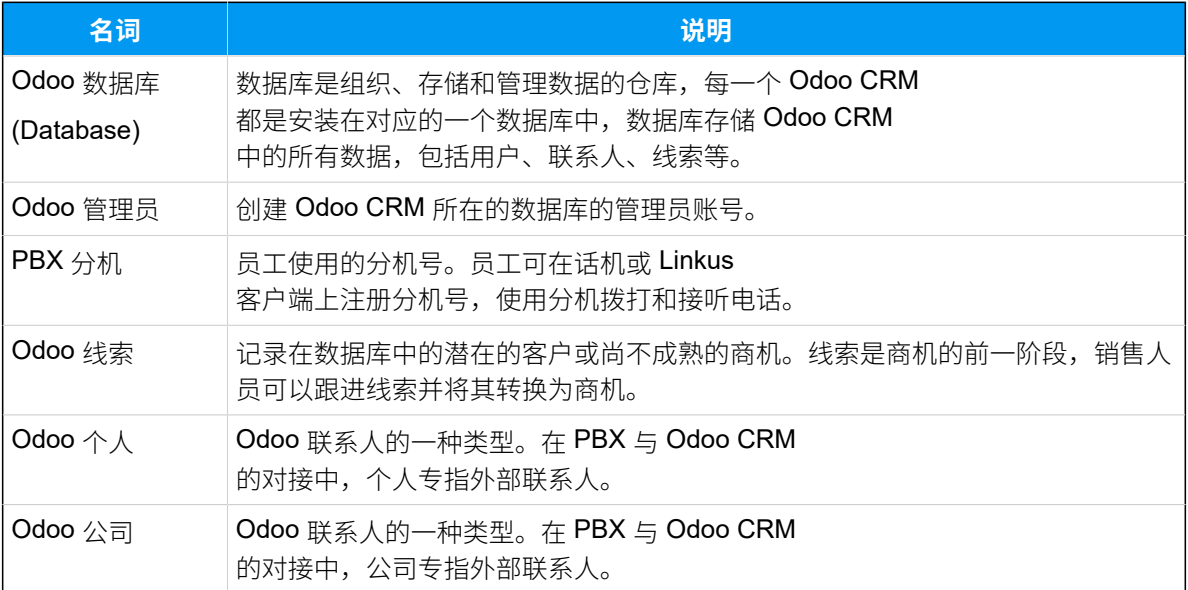

#### <span id="page-3-1"></span><span id="page-3-0"></span>**相关信息**

对接 Yeastar P [系列软件版](#page-4-1) 与 Odoo CRM 设置 Odoo CRM 联系人自动同步 设置自动创建 Odoo CRM 联系人或线索 [设置来电弹屏](#page-14-0) [使⽤ Odoo CRM 集成](#page-18-0) 禁用 Odoo CRM 集成 [断开 Odoo 对接](#page-25-0)

## <span id="page-4-1"></span><span id="page-4-0"></span>设置 Odoo CRM 对接

### 对接 Yeastar P 系列软件版 与 Odoo CRM

本⽂介绍如何对接 Yeastar P 系列软件版 与 Odoo CRM。

前提条件

**Odoo**

- 产品类型: Odoo Online
- **产品版本**:Odoo Enterprise
- **固件版本**: Odoo 14 及以上
- **Odoo 账号**:数据库的管理员账号
- 在 Odoo 中收集以下信息:
	- Odoo CRM 所在的数据库的名称
	- Odoo CRM 所在的数据库的域名

#### **PBX 服务器**

• 订阅以下服务:

#### ◦ **CRM 集成**

- **通讯录专业版**
- 固件版本: 83.15.0.74 或更高版本
- · 网络: 可访问外网

#### 操作步骤

- 步骤一、在 Odoo 上生成 API 密钥
- [步骤⼆、连接](#page-7-0) Odoo CRM 与 Yeastar P 系列软件版
- 步骤三、为 Odoo 用户绑定 PBX 分机

#### <span id="page-4-2"></span>步骤⼀、在 Odoo 上⽣成 API 密钥

在 Odoo 上生成 API 密钥, 用干与 PBX 进行对接。

- 1. 以管理员账号登录 Odoo 数据库中心。
- 2. 点击 Odoo CRM 所在的数据库右侧的 **Connect**。

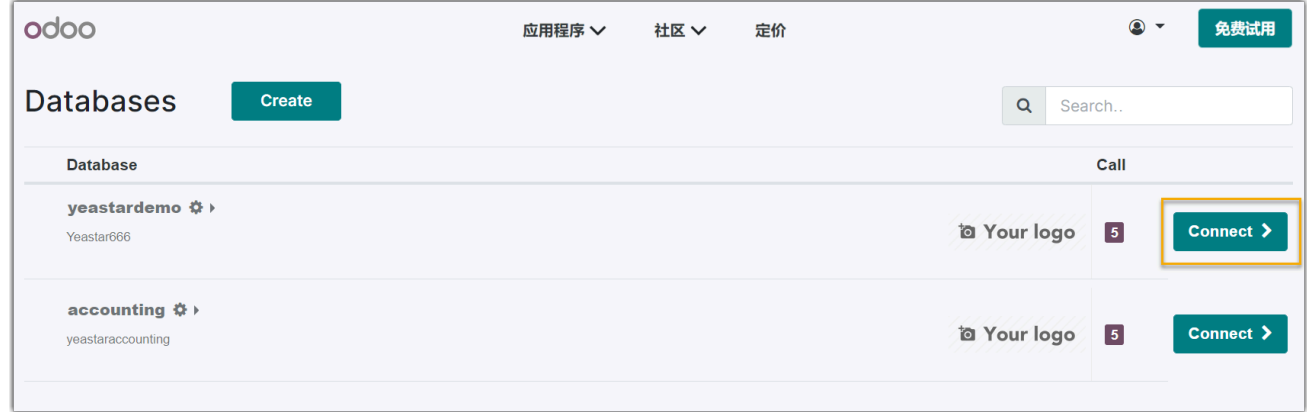

3. 在数据库主页面, 点击右上角的账号按钮, 然后选择 **偏好**。

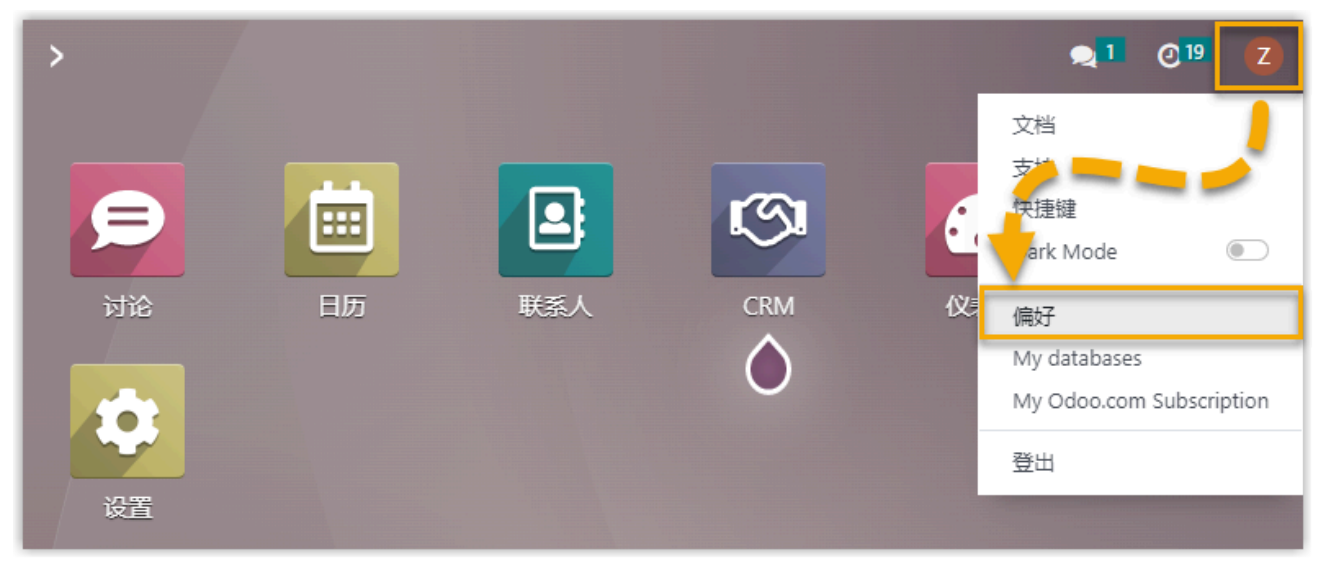

4. 在弹出的窗⼝中,点击 **账⼾安全** ⻚签,然后点击 **新 API 密钥**。

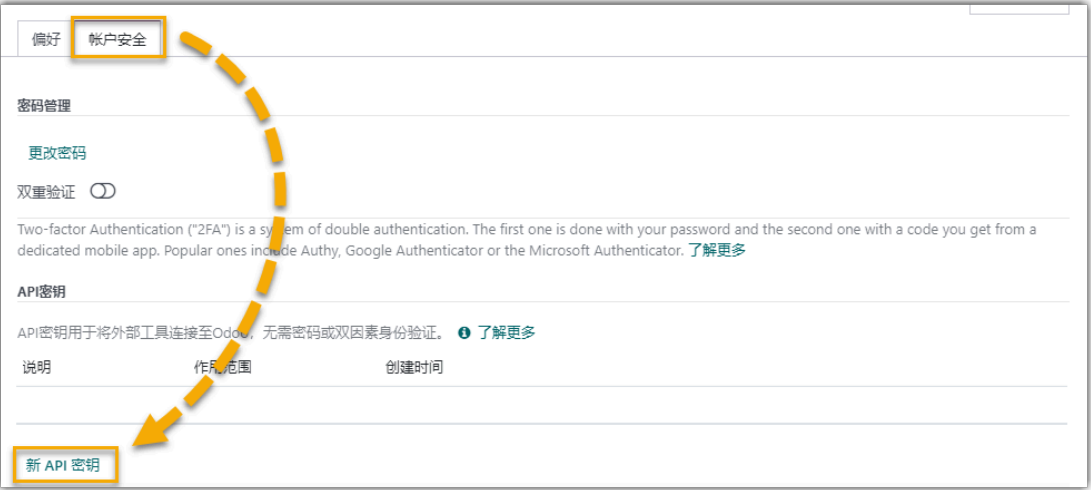

5. 在 **New API Key** ⻚⾯中,输⼊密钥的描述,并点击 **⽣成密钥**。

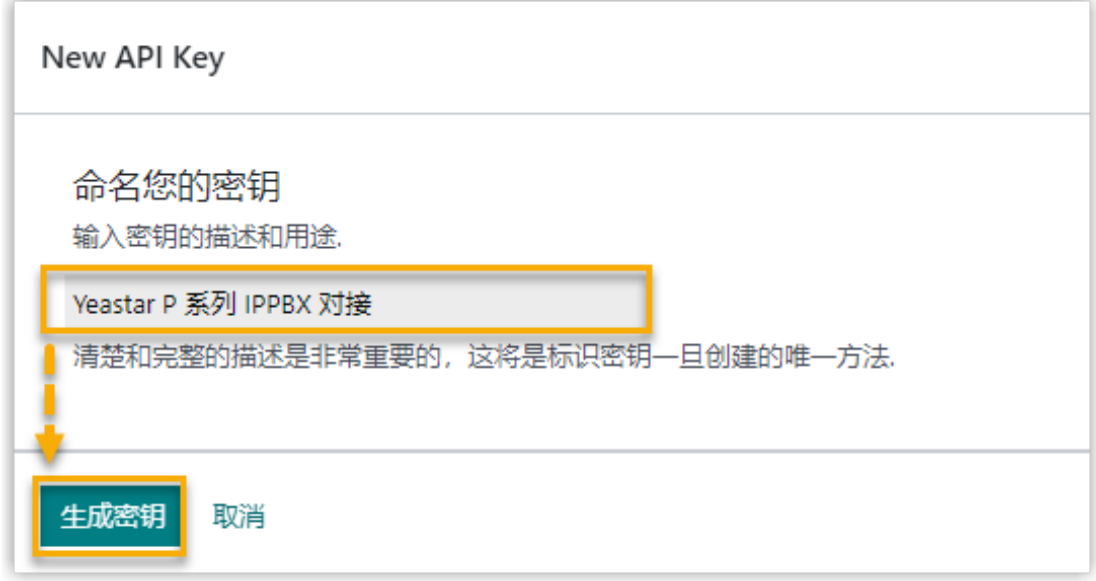

<span id="page-6-0"></span>6. 记录 API 密钥, 并点击 完成 关闭页面。

API 密钥将用于授权 PBX 通过 API 访问 Odoo 数据库内的用户信息和 CRM 数据。

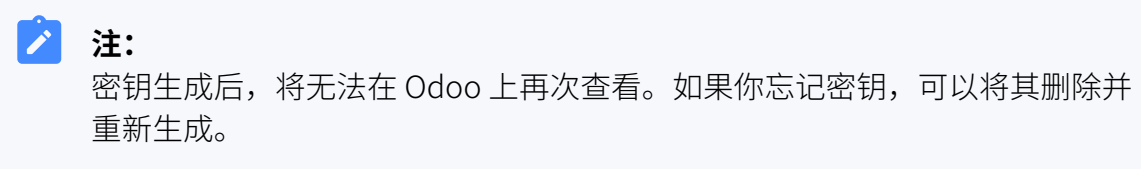

#### <span id="page-7-0"></span>步骤⼆、连接 Odoo CRM 与 Yeastar P 系列软件版

#### 1. 登录 PBX 管理⽹⻚,进⼊ **应⽤对接> CRM 集成> Odoo**。

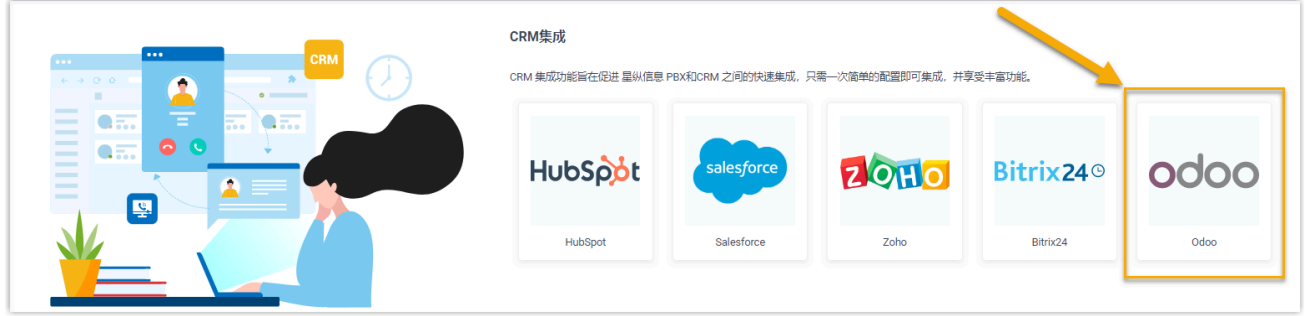

2. 填写从 Odoo 上收集到的认证信息。

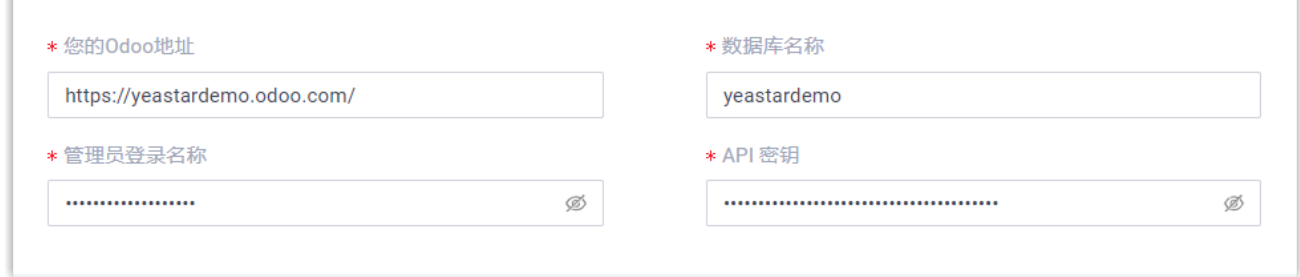

- ·您的Odoo地址: 输入 Odoo CRM 所在的数据库的域名。
- ·数据库名称:输入 Odoo CRM 所在的数据库的名称。
- •管理员登录名称:输入 Odoo 管理员账号的登录邮箱地址。
- · API 密钥: 粘贴 步骤一中创建的 API 密钥。
- 3. 点击 **保存**。

×

如果认证成功,将会显示以下弹窗。

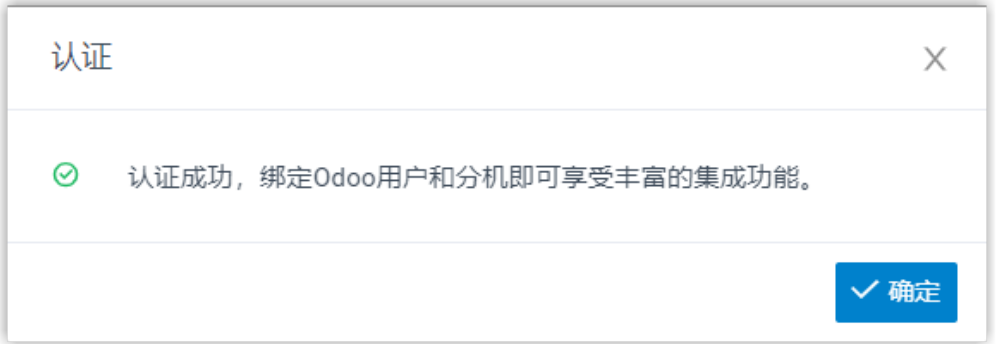

4. 点击 **确定** 继续。

**状态** 栏显⽰ **已连接**,表⽰ Yeastar P 系列软件版 已与 Odoo CRM 成功连接。

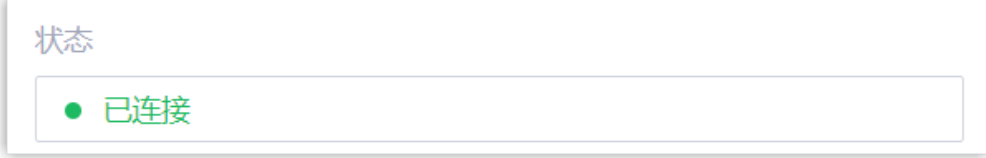

#### <span id="page-8-0"></span>步骤三、为 Odoo 用户绑定 PBX 分机

1. 在 PBX 的 CRM 集成页面,点击 Qdoo 用户 旁边的 ○,获取最新的 Odoo 用户列表。

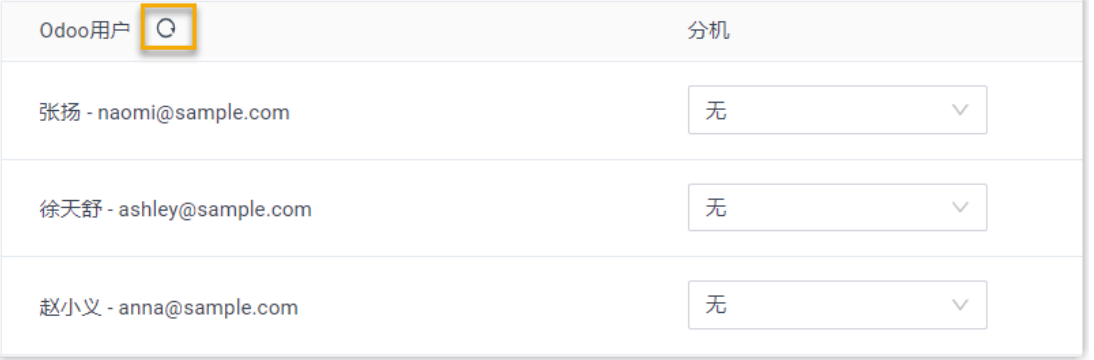

2. 为 Odoo 用户绑定 PBX 分机。

#### **注:**

PBX 会自动获取所有类型的 Odoo 用户 (内部、门户、及公共用户),你只需为 有需要的 Odoo 用户绑定 PBX 分机。

#### **⾃动绑定**

如果用户的 Odoo 账号和 PBX 分机绑定了相同的电子邮箱地址,你可以 设置自动绑定用户的 Odoo账号和 PBX 分机。

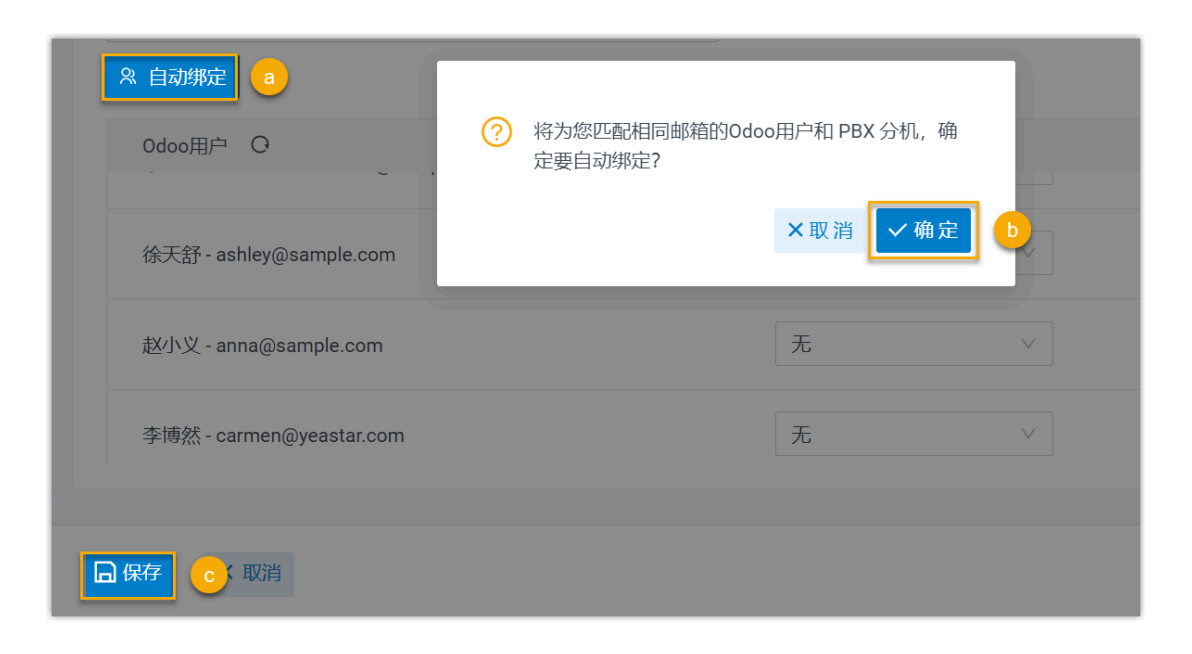

- a. 点击 **⾃动绑定**。
- b. 在弹出的窗⼝中,点击 **确定**。
- c. 点击 **保存**。

#### **手动绑定**

如果用户的 Odoo 账号和 PBX 分机分别绑定了不同的电子邮箱地址, 你 需要手动绑定用户的 Odoo 账号与 PBX 分机。

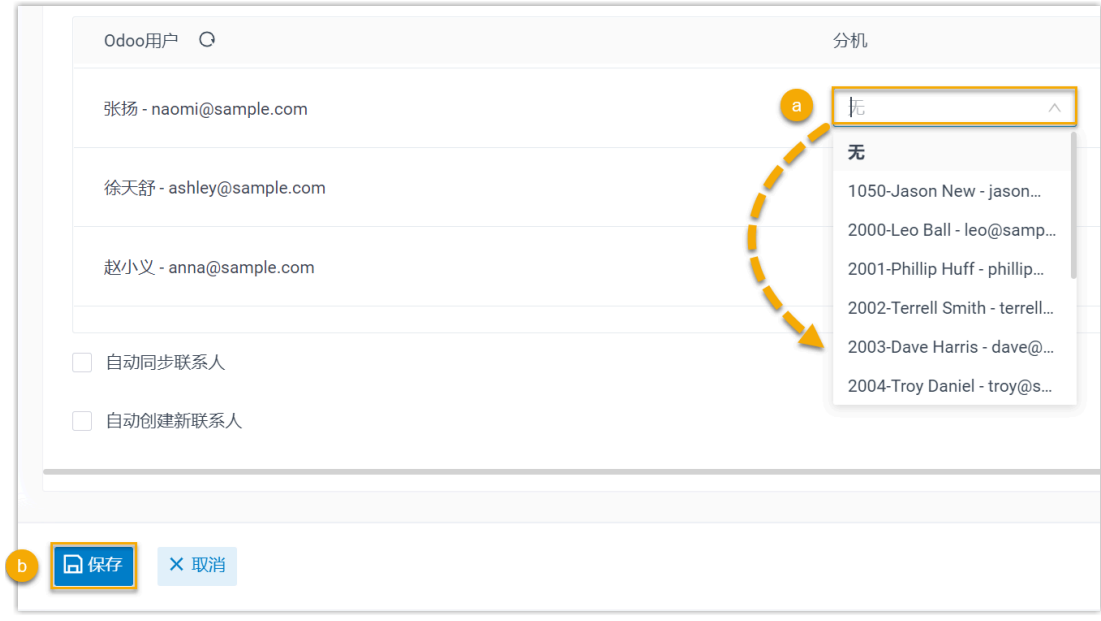

a. 在 Odoo 用户旁边的 **分机** 下拉列表中, 选择用户的分机。

#### b. 点击 **保存**。

#### 执行结果

- Yeastar P 系列软件版 和 Odoo CRM 对接完成。
- •在此数据库内的 Odoo 用户可以使用 PBX 分机拨打和接听电话。

#### 后续步骤

- [设置 Odoo CRM 联系⼈⾃动同步](#page-10-0)
- 设置自动创建 Odoo CRM 联系人或线索
- [设置来电弹屏](#page-14-0)
- <span id="page-10-0"></span>• 使用 Odoo CRM 集成

### 设置 Odoo CRM 联系⼈⾃动同步

对接 Yeastar P 系列软件版 和 Odoo CRM 后,你可以启用单向的联系人同步,将 Odoo CRM 的外部联系⼈同步到 PBX 上指定的企业联系⼈群组中。

#### 前提条件

- [已对接](#page-4-1) Yeastar P [系列软件版 和 Odoo CRM。](#page-4-1)
- 已订阅 **通讯录专业版** 服务。

#### 操作步骤

- 1. 登录 PBX 管理网页, 进入 **应用对接 > CRM 集成**。
- 2. 在 CRM 集成页面中, 勾选 **自动同步联系人**。
- <span id="page-10-1"></span>3. 在 **同步联系人的模块** 下拉列表中,选择要同步哪类联系人。

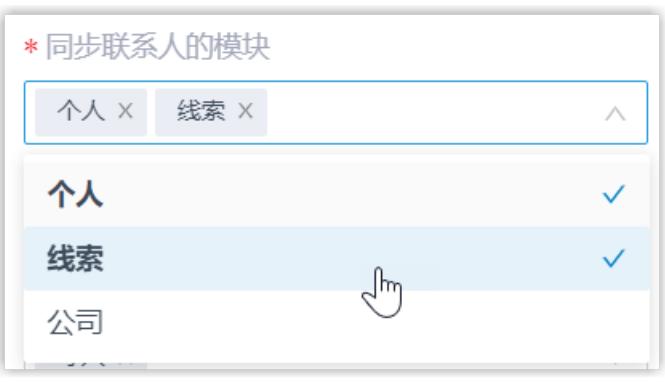

- 个人:记录在 Odoo 数据库中的一种类型的外部联系人。
- •线索:记录在 Odoo 数据库中的潜在的客户或尚不成熟的商机。
- •公司:记录在 Odoo 数据库中的一种类型的外部联系人。
- 4. 在 **同步到企业联系人群组** 下拉列表中,选择一个现有的空的企业联系人群组,或创建 一个企业联系人群组,用于保存从 Odoo CRM 同步过来的联系人。

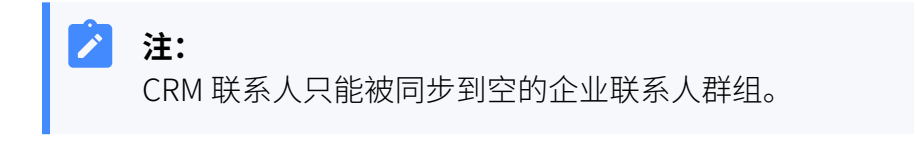

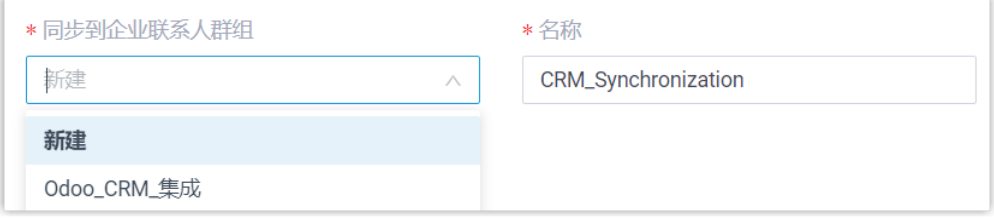

5. 点击 **保存**。

#### 执行结果

在 通讯录 > 企业联系人群组 页面, 绑定的企业联系人群组带有一个 CRM 标签。

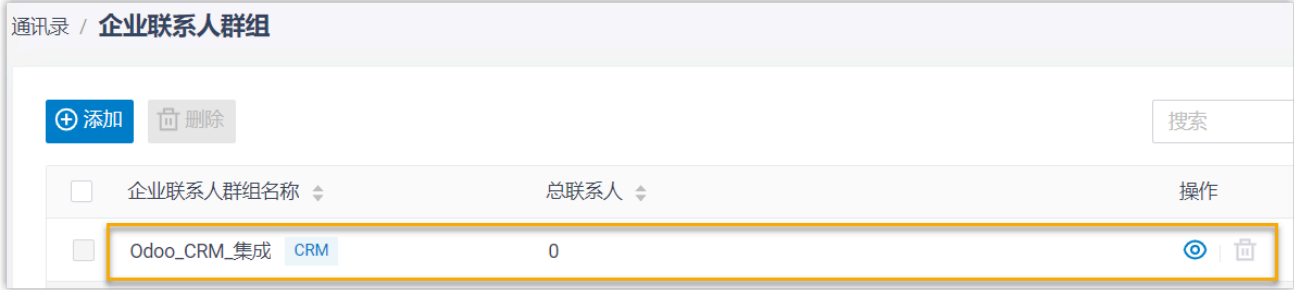

当绑定的分机接收到[指定类型的](#page-10-1) Odoo CRM 联系人的来电时,该联系人的信息会被自动同步 到 Yeastar P 系列软件版 上的指定企业联系⼈群组。

#### **注:** Odoo CRM 联系人同步是单向同步,因此绑定的企业联系人群组和同步的联系人只 能查看,不能编辑。

#### **故障:**

#### **⽆法同步个别 CRM 联系⼈?**

CRM 联系⼈的信息不完整会导致同步失败,你需要确保 CRM 联系⼈的以下字段已填 写,然后再次执行同步。

- **名字** 或 **姓⽒** 字段⾄少填写⼀个。
- 电话号码相关字段至少填写一个。

### <span id="page-12-0"></span>设置⾃动创建 Odoo CRM 联系⼈或线索

对接 Yeastar P 系列软件版 与 Odoo CRM 后,你可以设置自动创建新的联系人或线索。该功 能可以帮助 Odoo 用户高效地构建自己的联系人数据库,确保在发起或接收到未知呼叫时, 捕获所有联系⼈信息和线索。

#### 前提条件

[已对接](#page-4-1) Yeastar P [系列软件版 和 Odoo CRM。](#page-4-1)

操作步骤

- 1. 登录 PBX 管理网页, 进入 **应用对接 > CRM 集成**。
- 2. 在 CRM 集成页面, 勾选 **自动创建新联系人**。
- 3. 在 **通话类型** 下拉列表中,选择在 Odoo CRM 上自动创建新联系人或线索的触发条件。

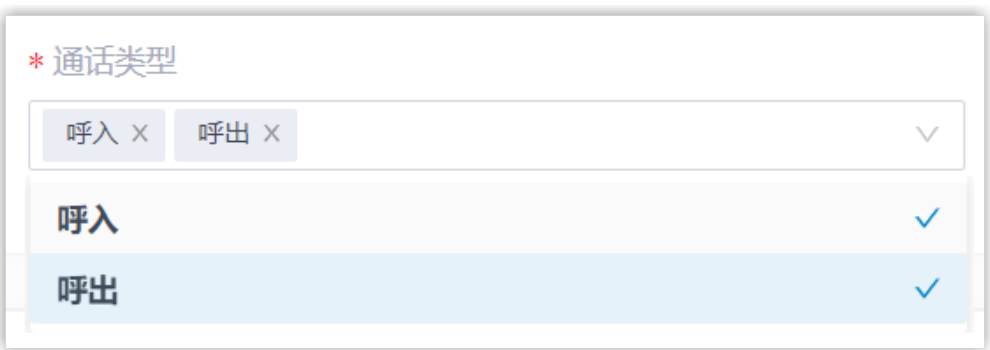

•呼入:当绑定的分机接收到未知号码来电时,自动创建新联系人或线索。未知号 码表示该号码不存在于 Odoo CRM 的 "个人", "线索"或 "公司"信息中。 •呼出:当绑定的分机呼出未知号码时,自动创建新联系人或线索。未知号码表示 该号码不存在于 Odoo CRM 的 "个人", "线索"或 "公司" 信息中。

4. 在 创建联系人/线索 下拉列表中,选择要新建的联系人类型。

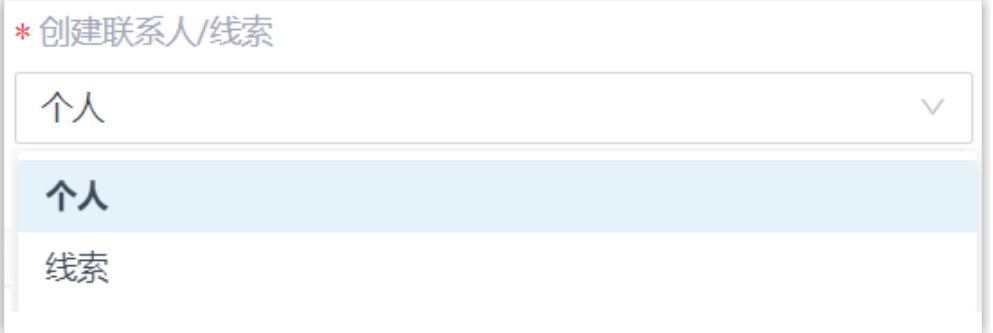

• 个人:将未知号码保存为 <u>Odoo CRM 个人(外部联系人)</u>。

• **线索**:将未知号码保存为 [Odoo CRM 线索](#page-3-1)。

5. 点击 **保存**。

#### 执行结果

•绑定了 Odoo 用户的分机接收到未知号码来电,或呼叫未知号码时,系统将自动在 CRM 上创建⼀个新的联系⼈或线索。

 $\mathcal{L}$ **注:** 自动创建的个人(联系人)或线索名称带有一个前缀 Automatic New Contact,后⾯附上号码。 ◦ 自动创建的个人 (联系人):

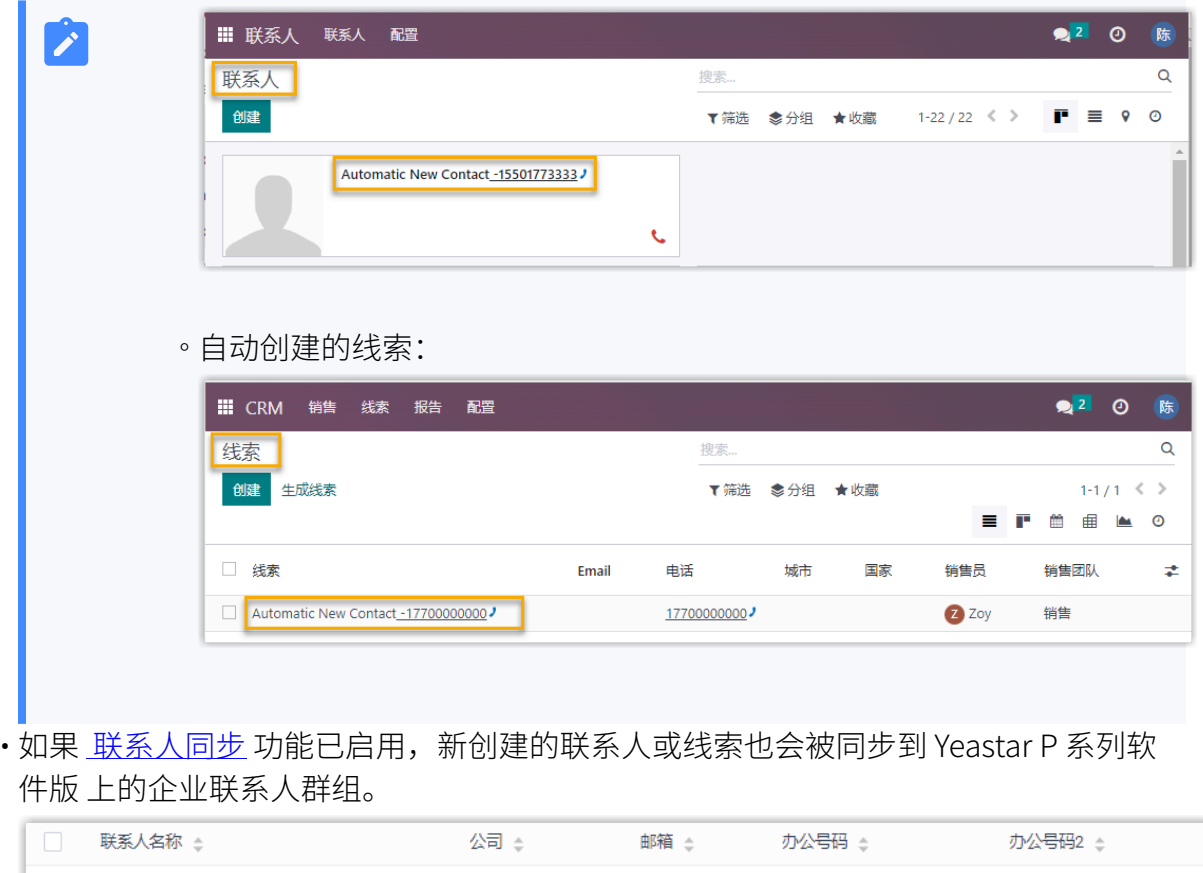

15501773333

Automatic New Contact - 15501773333

### <span id="page-14-0"></span>设置来电弹屏

Yeastar P 系列软件版 与 Odoo CRM 对接后, 默认情况下, 当用户收到 CRM 联系人的来电 时, 浏览器会自动打开一个新标签页, 呈现 CRM 联系人信息。你也可以根据需要, 设置在应 答来电或结束通话时弹屏显示 CRM 联系人信息。

#### 前提条件

[已对接](#page-4-1) Yeastar P [系列软件版 和 Odoo CRM。](#page-4-1)

#### 操作步骤

- 1. 登录 PBX 管理网页, 进入 **应用对接 > CRM 集成**。
- 2. 在 CRM 集成页面, 执行以下操作:

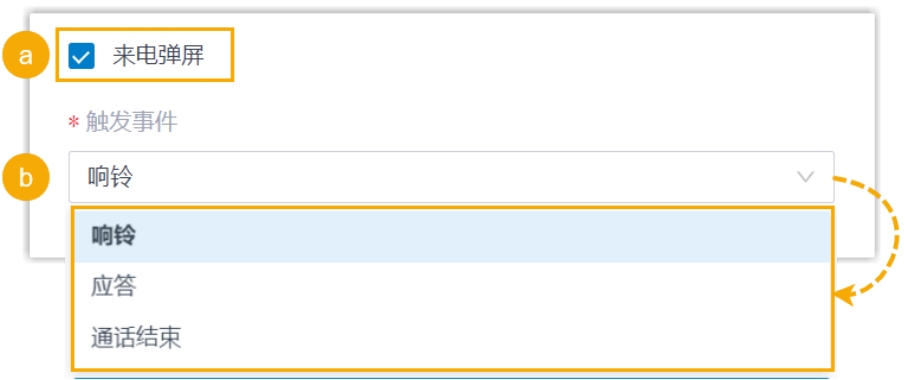

- a. 勾选 **来电弹屏**。
- b. 在**触发事件** 下拉列表中,设置触发来电弹屏的事件。
	- 响铃: 在接收到 CRM 联系人的来电时触发弹屏。
	- **应答**: 在应答 CRM 联系人的来电后触发弹屏。
	- •通话结束:在结束与 CRM 联系人的通话后触发弹屏。

#### 3. 点击 **保存**。

#### 执行结果

当 CRM 联系人的外部来电出现指定的触发事件时, 浏览器将自动打开一个新的标签页, 呈现 CRM 联系⼈信息。

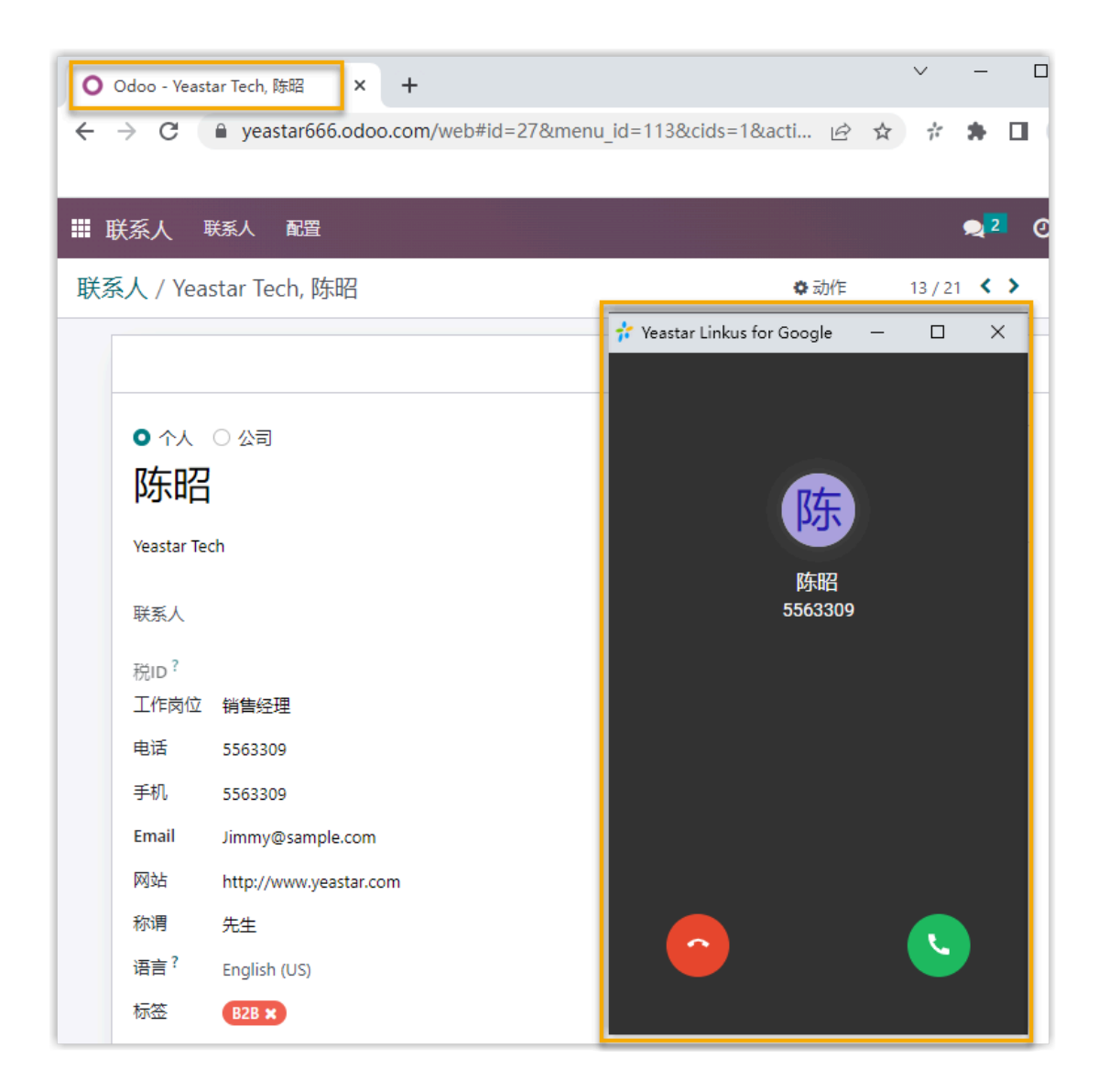

**注:** Î.

来电弹屏窗口可能会被浏览器拦截。弹窗被拦截时,用户需要点击搜索栏右侧的拦 截提醒图标,允许显示弹窗和网站重定向,并点击 完成。

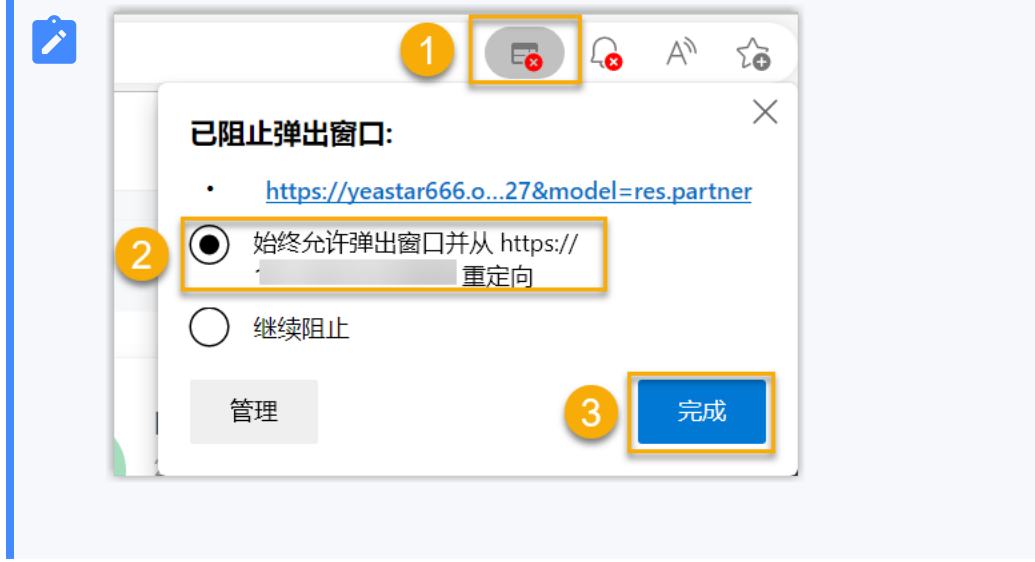

### <span id="page-18-0"></span>使⽤ Odoo CRM 集成

本⽂介绍对接 Yeastar P 系列软件版 和 Odoo CRM 后可实现的功能。

#### 一键呼叫

#### **前提条件**

安装 ['Yeastar](https://help.yeastar.com/zh-cn/p-series-software-edition/yeastar-linkus-for-google-user-guide/yeastar-linkus-for-google-overview.html) Linkus for Google' 谷歌插件, 并与 Linkus 网页端绑定。

#### **操作步骤**

用户在 Odoo CRM 网页上点击检测到的电话号码, 即可通过绑定的 PBX 分机直 接发送呼叫。

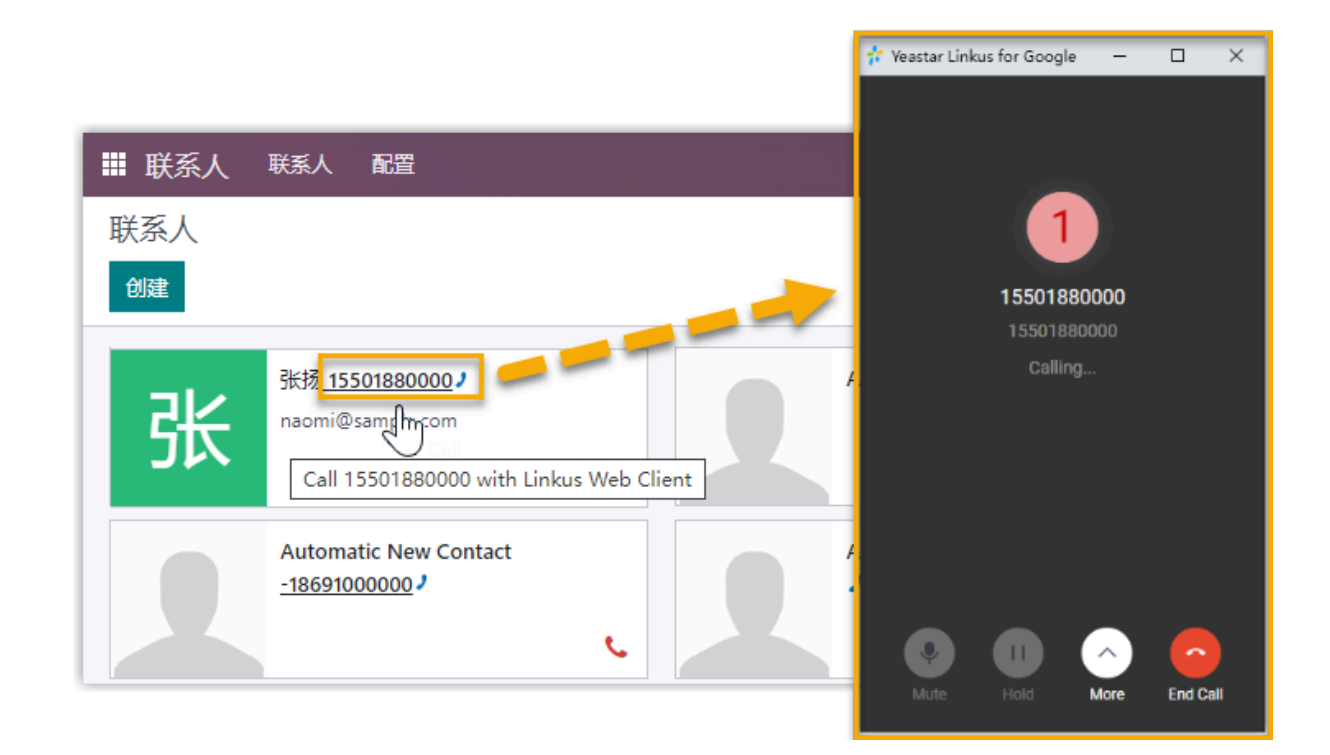

#### 来电弹屏

#### **前提条件**

确保以下客户端之中,至少有一个为登录状态:

• Linkus 桌⾯端

• Linkus 网页端

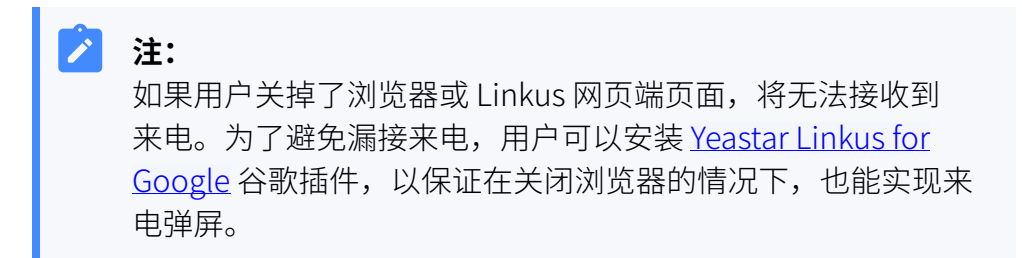

#### **操作步骤**

当 Odoo CRM 用户接收、应答 CRM 联系人的来电或结束与 CRM 联系人的通话 时, 浏览器将自动打开一个新的标签页, 呈现 CRM 联系人信息。

#### $\mathbf{r}$ **注:**

关于具体的来电弹屏触发事件的设置 (接收、应答来电或结束通话),请 参见 [设置来电弹屏。](#page-14-0)

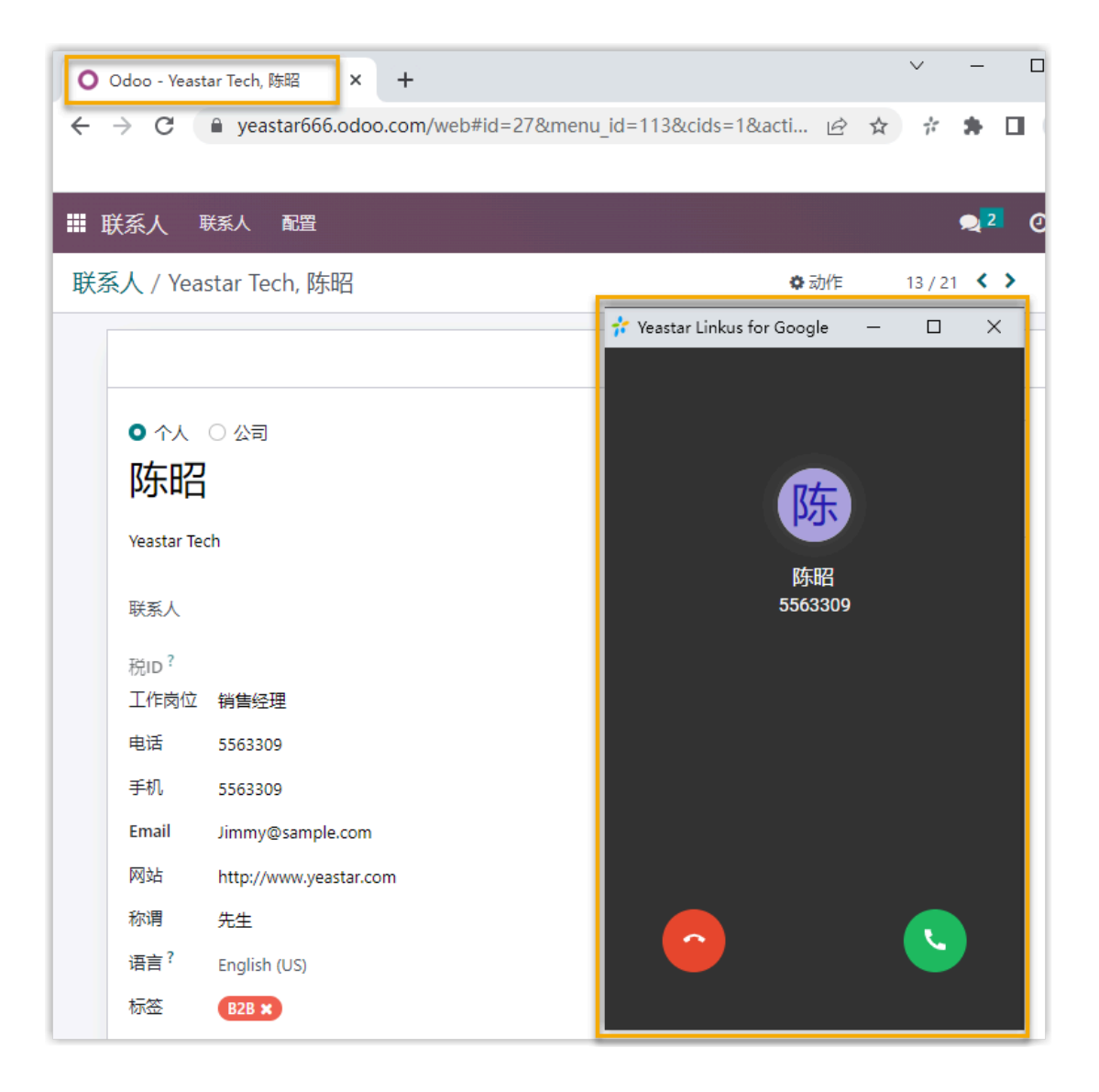

 $\mathbf{r}$ **注:**

> 来电弹屏窗口可能会被浏览器拦截。弹窗被拦截时,用户需要点击搜 索栏右侧的拦截提醒图标,允许显⽰弹窗和⽹站重定向,并点击 **完 成**。

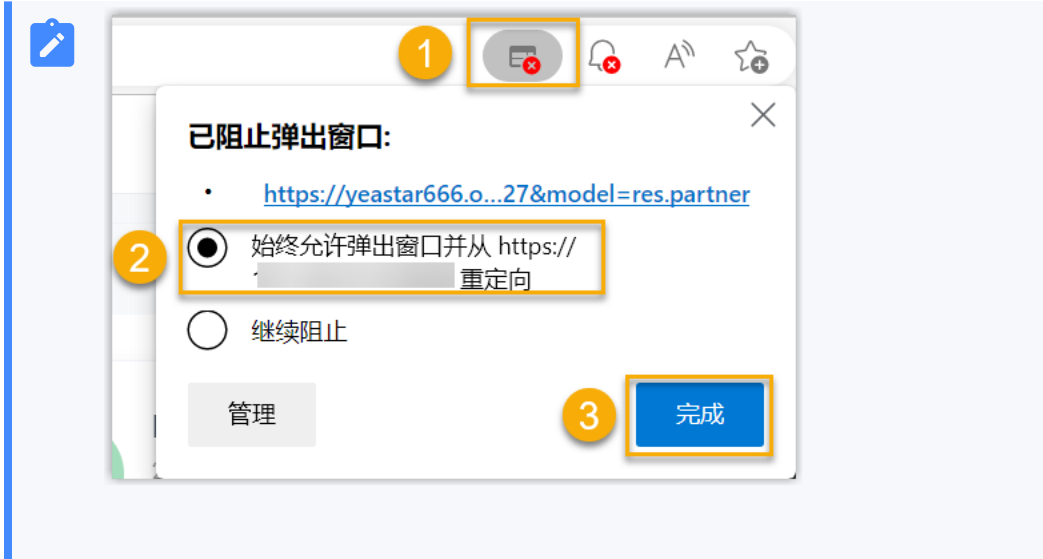

#### 通话记录同步

Odoo 用户的所有去电、来电和未接的通话记录,都会同步到 Odoo CRM 上,帮助用户追踪 每一次通话。

用户可登录 Odoo,进入联系人详情页中的 **活动** 页签中查看通话记录。

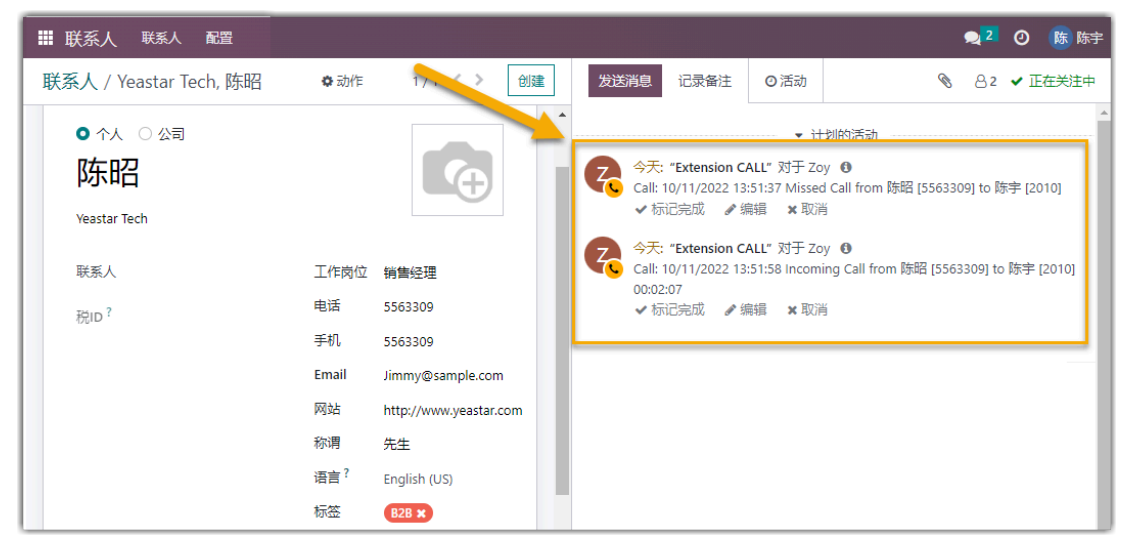

#### 联系人同步

绑定了 Odoo CRM 用户的分机接收到 Odoo CRM 联系人的来电时, 将触发 Odoo CRM 联系 ⼈查找。若存在相同号码,系统会⾃动将匹配的联系⼈同步到 PBX 上指定的企业联系⼈群组 中。同步到 PBX 的 Odoo 联系人只能查看, 不能编辑。

更多信息,请参⻅ [设置 Odoo CRM 联系⼈⾃动同步。](#page-10-0)

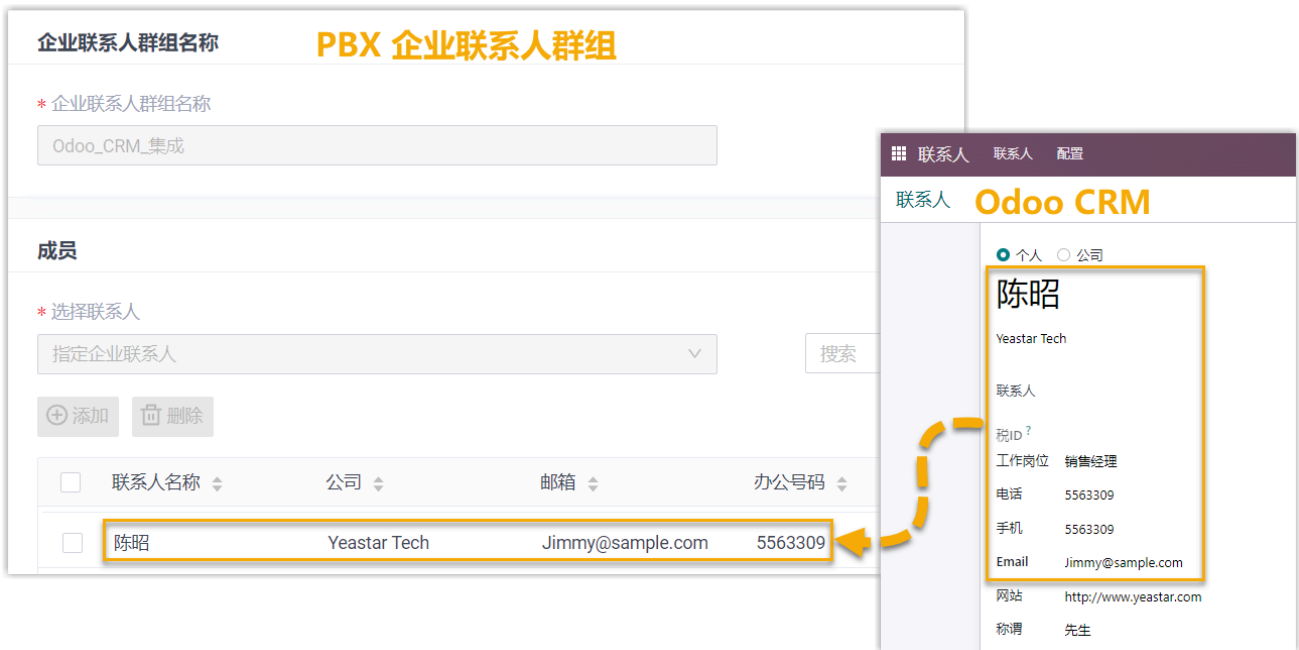

#### 联系人/线索自动创建

当绑定了 Odoo 用户的 PBX 分机接收到未知号码来电,或呼叫未知号码时,将在 Odoo CRM 上⾃动创建新的个⼈(联系⼈)或线索。

更多信息,请参见 设置自动创建 Odoo CRM 联系人或线索。

• 自动创建的个人 (联系人):

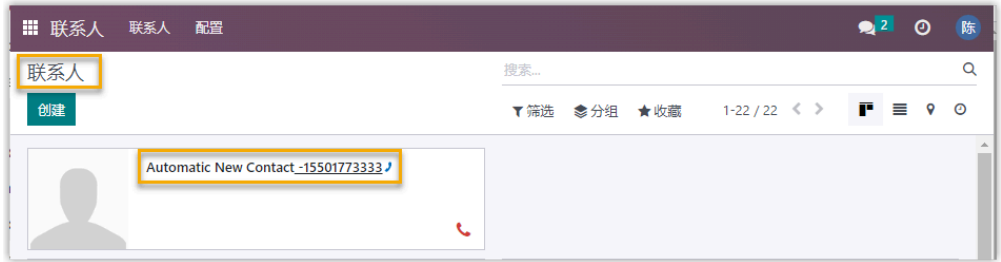

· 自动创建的线索:

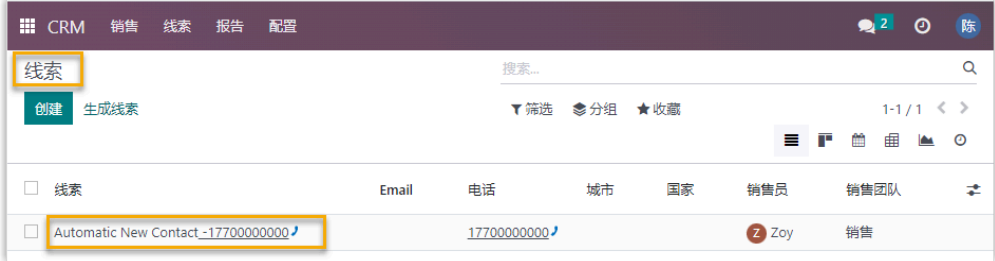

### <span id="page-24-0"></span>禁用 Odoo CRM 集成

当你想暂停使用 CRM 集成时,可随时在 Yeastar P 系列软件版 上禁用 CRM 集成。

#### 操作步骤

- 1. 登录 PBX 管理网页, 进入 **应用对接 > CRM 集成**。
- 2. 关闭顶部的 **启⽤ Odoo 集成** 开关。

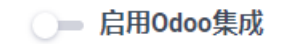

3. 点击 **保存**。

#### 执行结果

- **状态** 栏显⽰ **禁⽤**。
- CRM 集成的所有设置保留,再次启用 Odoo 集成时可以直接使用。

### <span id="page-25-0"></span>断开 Odoo 对接

如果你想与其他 CRM 账号对接,你需要先断开当前的 CRM 对接。

#### 操作步骤

- 1. 登录 PBX 管理网页, 进入 **应用对接 > CRM 集成**。
- 2. 点击页面右上角的 集成其他 CRM。

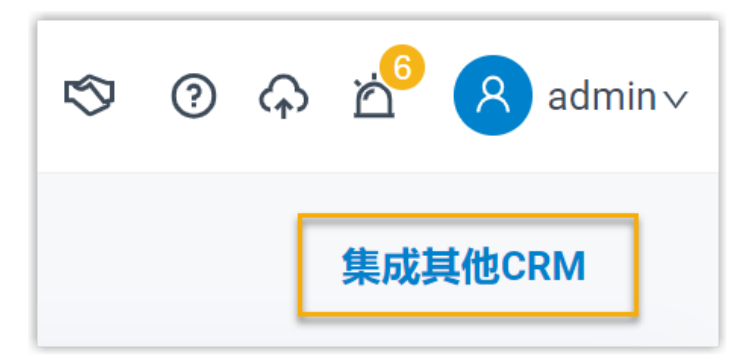

3. 在弹出的窗⼝中,点击 **确定**。

### 执行结果

- Odoo CRM 对接断开。
- 所有的 CRM 集成设置被清除。
- 同步的企业联系⼈群组以及联系⼈仍保留在 PBX 中,且变得可编辑。